## 学習用直流回路シミュレーター

## 学習者用マニュアル

このマニュアルでは、学習者に配付する操作説明例を抜粋・断片的に記載しています。 「教師用マニュアル」と合わせ、必要な部分をコピーしてお使いください。

起動(ローカルの教材ファイルを開く)

先生の指示に従って、リンクをクリックするなどしてください。 次のページが表示されます。

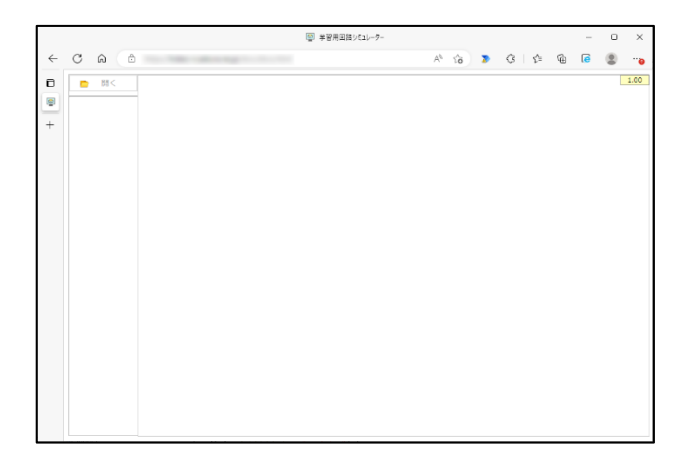

[開く]ボタンを押して、先生から配付された教材ファイルを開いてください。

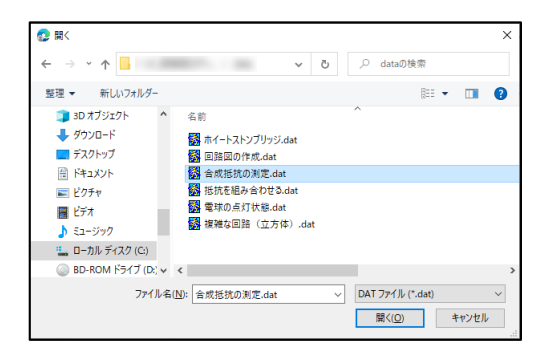

回路図が表示されます。

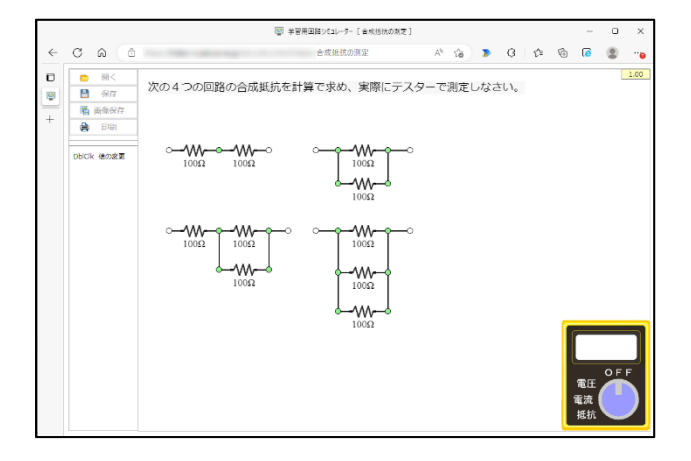

起動(サーバー上の教材データを開く)

先生の指示に従って、リンクをクリックするなどしてください。 次の画面が表示されます

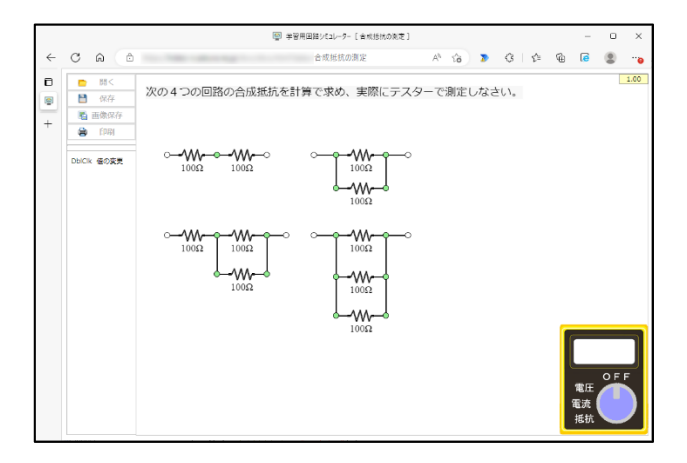

テスターの「抵抗」の文字部分をクリックして。抵抗測定モードにしてください。

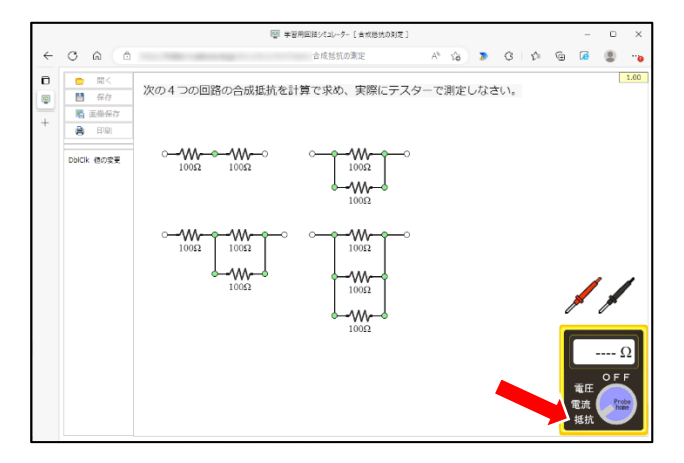

テスターの測定プローブを回路にあてて、それぞれの合成抵抗を測定してみましょう。 図の赤丸のように測定プローブをあてると、テスターに抵抗値が表示されます。

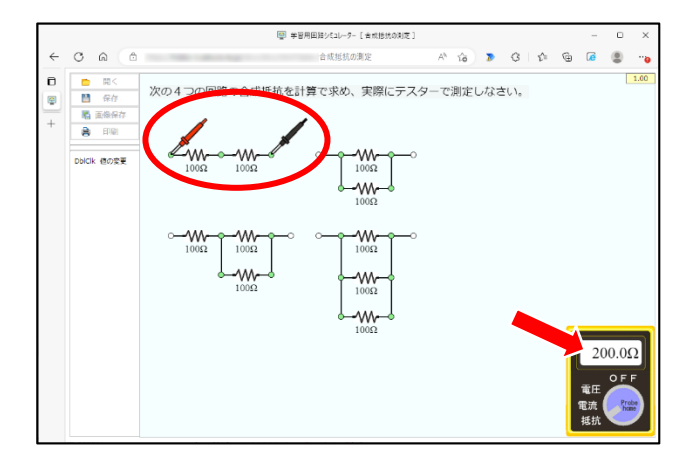

操作(パーツの部品定数を変更する)

回路図を開き、テスターの「電流」の文字部分をクリックして。電流測定モードにしてください。

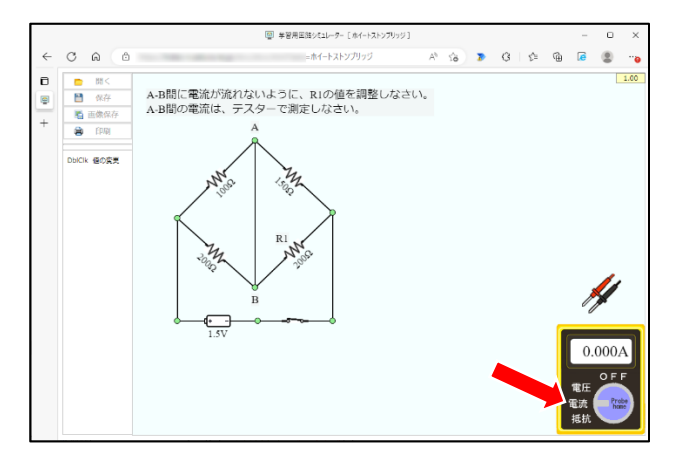

テスターのプローブを A-B 間にセットし、電流を測定してください。

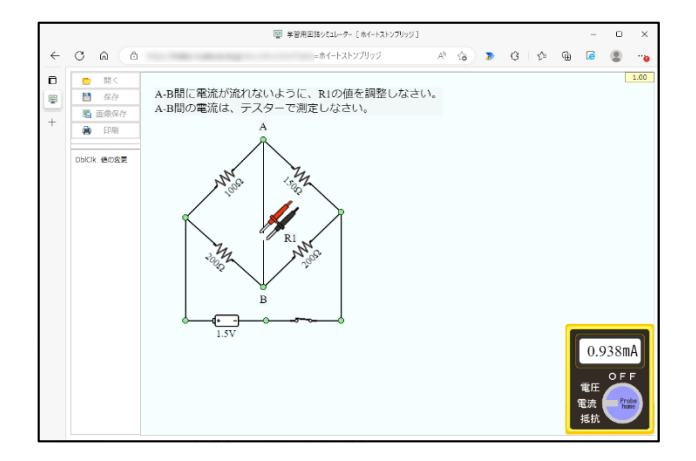

抵抗 R1 の抵抗値を変更して、A-B 間に電流が流れなくなる抵抗値を求めましょう。 抵抗 R1 の抵抗値の変更は、R1 の抵抗イメージをダブルクリックすることで変更できます。

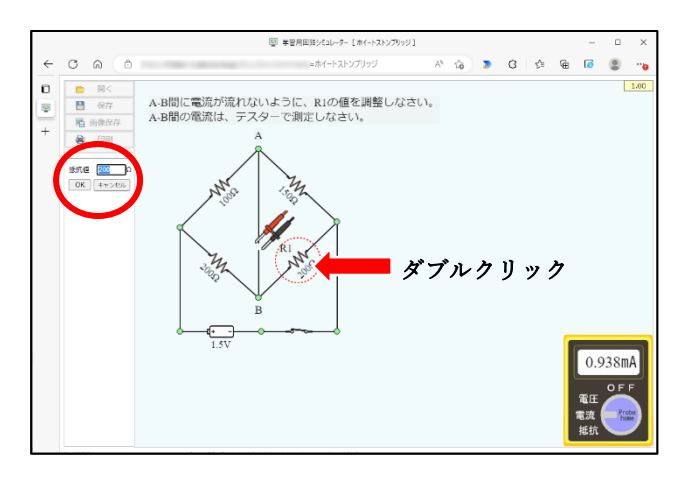

操作(回路図の作成)

回路図(回路図の作成)を開いてください。 次の画面が表示されます。

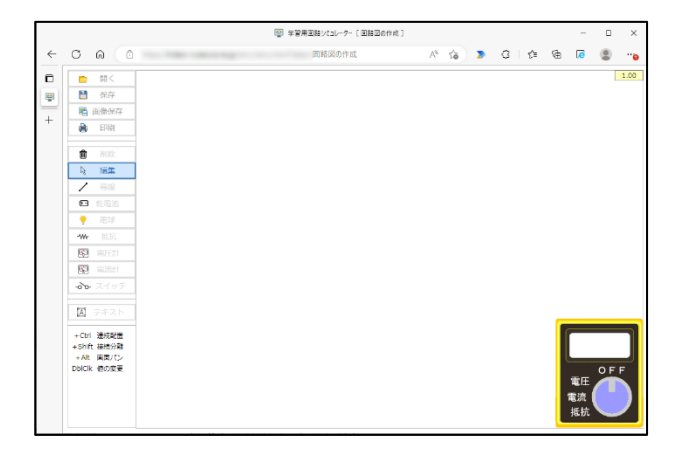

左側のメニューボタンでパーツを選択し、画面上をクリックすると、パーツが配置できます。 ここでは、乾電池、電球、スイッチを1個ずつと導線を2本、画面上に配置します。

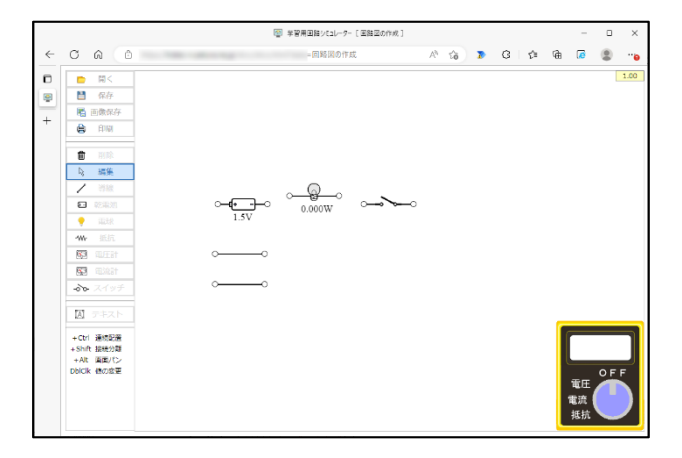

パーツ本体やパーツの端子部をドラッグして、電球を点灯させる回路図を作成し、スイッチを閉じて、 電球の点灯を確認しましょう。

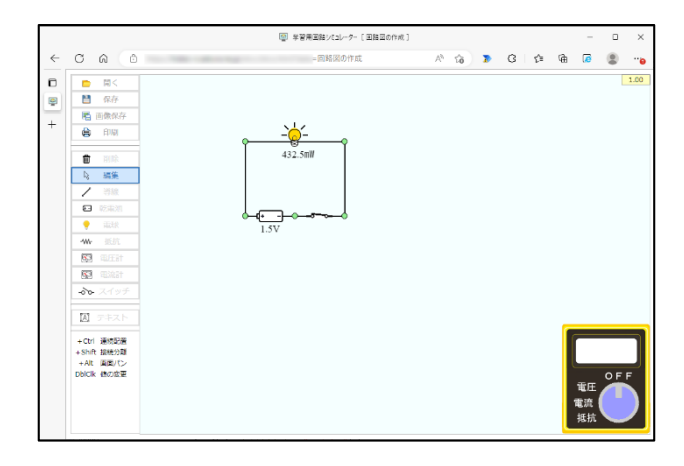

## メニュー構成(学習者モード)

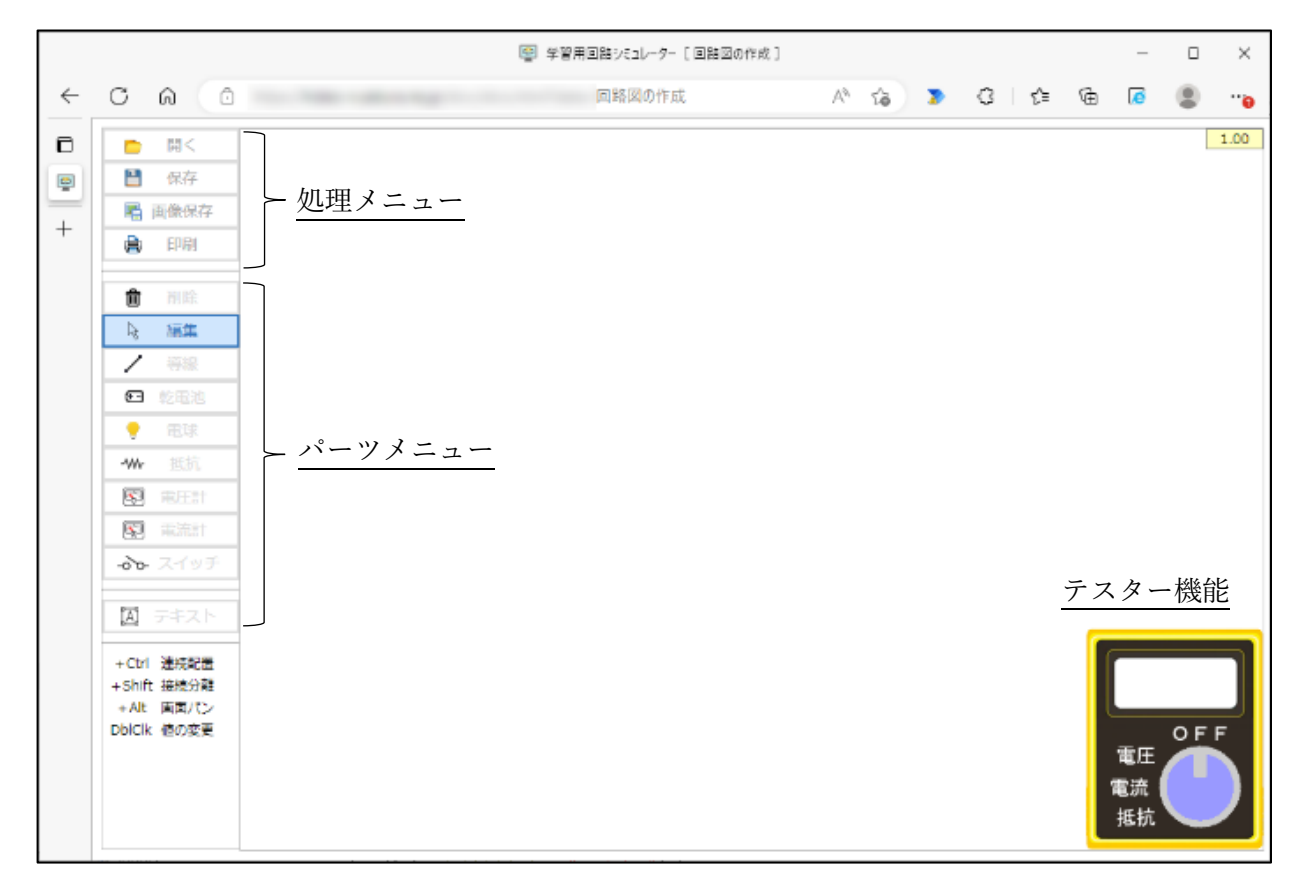

〇 処理メニュー

開く

教材データファイルを開き、回路図を表示します。

保存(教材データによっては表示されない場合もあります。) 教材データファイルをローカルファイルに保存します。 保存先は、ブラウザの設定に依存し、保存先に同一ファイル名のファイルが存在する場合は、ブ ラウザの機能によって、(1)等の枝番が付加されます。

画像保存(教材データによっては表示されない場合もあります。)

画面上に表示されている回路図(テスターの状態を含む)を、png イメージの形式でローカルフ ァイルに保存します。

保存先は、ブラウザの設定に依存し、保存先に同一ファイル名のファイルが存在する場合は、ブ ラウザの機能によって、(1)等の枝番が付加されます。

印刷(教材データによっては表示されない場合もあります。) 画面上に表示されている回路図(テスターの状態を含む)を、印刷します。 ○ パーツメニュー(教材データによっては一部または全部が表示されない場合もあります。)

削除

回路図上のパーツを削除します。

[削除]ボタンを選択し、回路図上のパーツをクリックすると、クリックしたパーツが削除され ます。パーツ削除後は、[編集]ボタンが選択された状態となります。

Ctrl キーを押しながらパーツをクリックすることで、連続して削除できます。

編集

回路図上のパーツの位置移動や接続状態を編集できます。

パーツや接続点をドラッグすることで、接続状態を維持したまま移動することができ、Shift キ ーを押しながらパーツや接続点をドラッグすることで、接続状態を解除できます。

また、Alt キーを押しながらドラッグすることで、回路図全体をパンすることができます。

導線

回路図上に導線パーツを配置します。導線パーツは、他のパーツ同士を電気的に接続する場合に 使用します。

[導線]ボタンを選択し、回路図上をクリックすると、回路図上に導線パーツが配置されます。 「導線]パーツ配置後は、「編集]ボタンが選択された状態となります。

Ctrl キーを押しながらクリックすることで、連続して配置できます。

## 乾電池

回路図上に乾電池パーツを配置します。 乾電池パーツは、導線パーツと同様の方法で配置できます。

電球

回路図上に電球パーツを配置します。 電球パーツは、導線パーツと同様の方法で配置できます。

抵抗

回路図上に抵抗パーツを配置します。 抵抗パーツは、導線パーツと同様の方法で配置できます。

電圧計

回路図上に電圧計パーツを配置します。 電圧計パーツでは、接続の向きに係わらず、接続端子間の電位差を絶対値で表示します。 電圧計パーツは、導線パーツと同様の方法で配置できます。

電流計

回路図上に電流計パーツを配置します。

電流計パーツでは、接続の向きに係わらず、接続部分を流れる電流を絶対値で表示します。 電流計パーツは、導線パーツと同様の方法で配置できます。

スイッチ

回路図上にスイッチパーツを配置します。スイッチパーツは、回路の開閉を指定するものです。 スイッチパーツは、導線パーツと同様の方法で配置できます。

テキスト

回路図上にテキストパーツを配置します。テキストパーツは、回路図上にパーツ番号を付加した り説明文を表示したりする用途にしいぇおできます。

テキストパーツは、導線パーツと同様の方法で配置できます。

〇 テスター機能

テスター機能では、OFF モード、電圧測定モード、電流測定モード、抵抗測定モードの4つのモ ードを持っています。テスターイメージ上の各モード文字部分をクリックすることで、モードの切 換ができます(初期状態は、OFF モード)。

図のように、OFF モードではプローブは表示されず、その他のモード時には、それぞれ、次のよ うにプローブが表示されます。

また、テスターイメージのダイヤル部分をクリックすると、プローブがホーム位置(テスターイメ ージの上部)に戻ります。

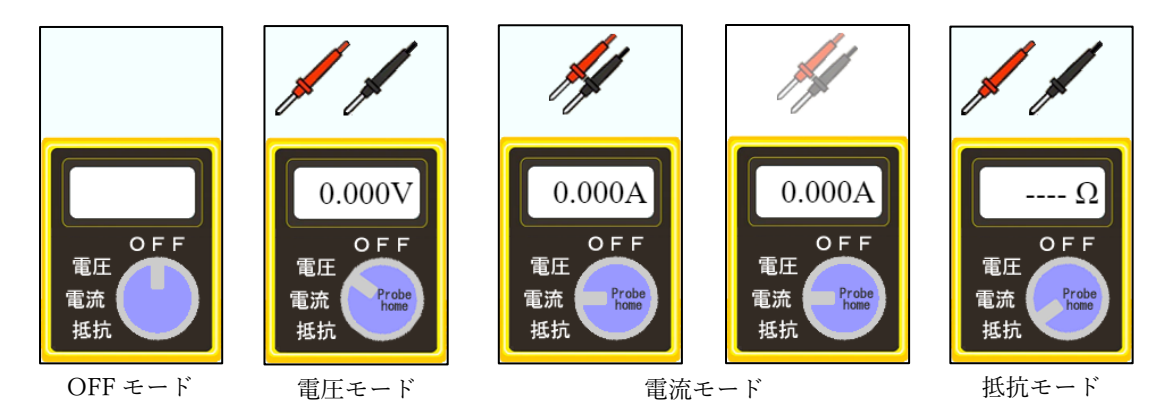

電流測定モードでは、回路が開いていて、電流が流れていない場合は、プローブが無効表示となり ます。

電圧測定モード

赤・黒2本のプローブをパーツの接続点に配置することで、両接続点間の電位差を表示します。 この場合、電圧計パーツとは異なり、プローブの配置位置に応じて、電位差を±表示します。

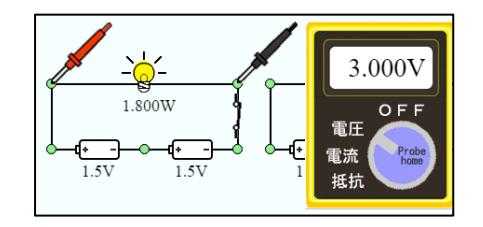

電流測定モード

赤・黒が組になった1本のプローブをパーツの配線部分に配置することで、そこを流れる電流値 を表示します。この場合、電流計パーツと同様に、電流値は絶対値表示されます。

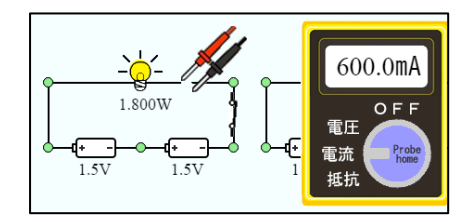

抵抗測定モード

赤・黒2本のプローブをパーツの接続点に配置することで、両接続点間の抵抗値を表示します。

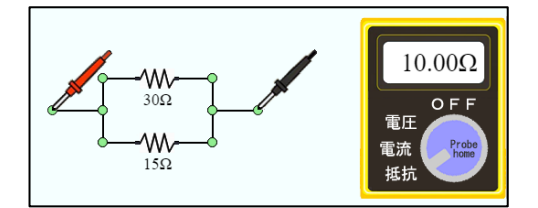

回路図の編集

〇 配置

パーツの移動

各パーツのイメージ部分をドラッグすることで、パーツは接続状態を維持したまま移動できます。 この際、Shift キーを押しながらドラッグすると、接続を解除してドラッグしたパーツのみを移動 できます。

接続点の移動

パーツ間の接続点(緑色の〇)をドラッグすることで、接続を維持したまま接続点を移動できま す。

この際、Shift キーを押しながらドラッグすると、祭儀に接続したパーツの接続を解除して、その パーツの端子部分を移動できます。

パーツの削除

[削除]ボタンを選択した状態で、各パーツのイメージ部分をクリックすると、クリックしたパー ツを削除できます。

この際、Ctrl キーを押しながらクリックすることで、複数のパーツを連続して削除できます。

回路図画面のパン

Alt キーを押しながらドラッグすることで、画面をパンできます。画面の一部を選択して移動する 機能は実装していません。